如本手册中所述内容与您的话机不符,请以话机为准。LG保留在不预先通知的情况下修 改本手册的权利。本公司拥有对手册内容的最终解释权。

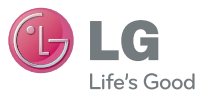

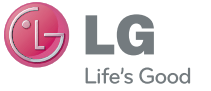

客户服务热线:400-819-9999 浪潮乐金数字移动通信有限公司 地址:山东省烟台市经济技术开发区长江路228号 电话:0535-6118318 传真:0535-6118317 邮编:264006 网址:http://www.lg.com/cn

DATE:2012.08.11

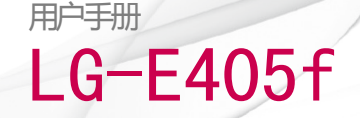

#### P/N : MFL67583901(1.1) www.lg.com/cn

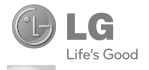

### 本手册有助于您开始使用您的新手机。 如果需要更多信息,请访问 www.lg.com/cn LG-E405f 用户手册

- 本手册的部分内容可能不适用于您的手机。 具体取决于手机软件和 服务提供商。
- 版权所有 ©2012 LG Electronics, Inc. 保留所有权利。LG 和 LG 徽 标是 LG 集团及其相关实体的注册商标。所有其他商标是其各自所 有者的财产。

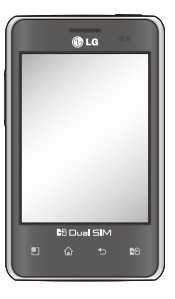

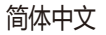

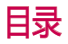

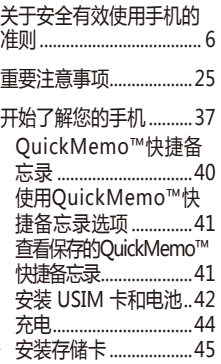

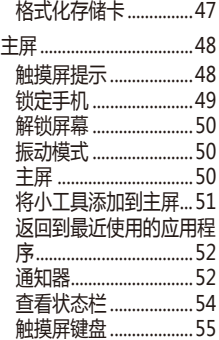

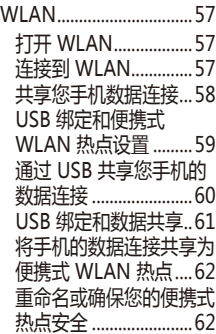

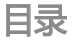

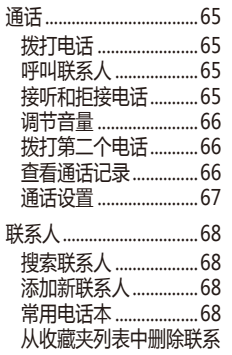

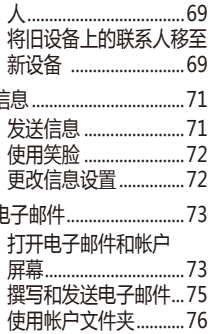

E

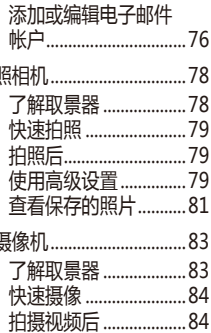

Į

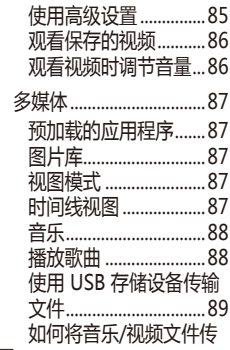

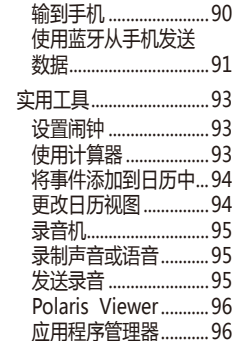

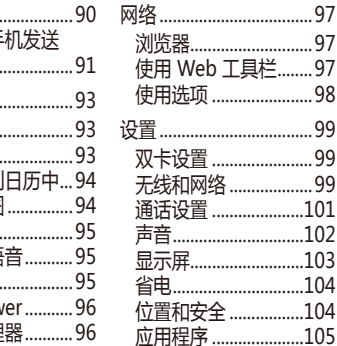

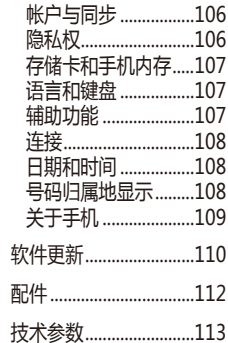

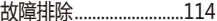

# 关于安全有效使用手机 警告! 的准则 关于安全有效使用手机的准则

请阅读以下简单的准则。违反这些 准则可能造成危险或者触犯法律。 本手册中给出了进一步的详细信 息。如本手册中所述内容与您的手 机不符,请以手机为准。LG保留在 不预先通知的情况下修改本手册的 权利。本公司拥有对手册内容的最 终解释权。

- 为了您的安全, 请仅使用指定的原 厂电池和充电器。
- 手机充电时, 请勿用湿手操作手 机。这可能会导致电击或手机严重 受损。
- 将手机放在儿童接触不到的安全地 方,以防止它的可拆部件使儿童造 成窒息危险。
- 切勿使用损坏的充电器或电池

# 小心

- 在任何有特殊条例要求的区域请关 闭手机。
- 并非在所有手机网络中均可使用紧 急电话。因此,您不应仅依赖于手 机的紧急呼叫功能。
- • 仅使用原厂配件,以免损坏您的手 机。
- • 应按相关条例处置废旧电池。请勿 拆卸手机或电池。
- 手机充电时,请勿打电话或接申
- 话。有可能引发触电或漏电性火 灾。
- 电源线一定要插紧避免松动。连接 不稳定时,绝缘导体的部分断裂, 有可能导致机身发热或者引起火灾 等事故。
- 请勿损坏 ( 加工、强制弯曲、扭 转、强拉、插入隙缝、加热、折 断)电源线,若连接插头的部位太 松,请勿使用。
- 电源线破损,会引起火灾、触电 等。请勿在电源线上面放置沉重-

物品。有引发火灾、触电的危险。

- 讲行红外线通信时, 请不要直视红 外线端口(只针对支持红外线通信 的手机)。用眼睛看红外线端口会 损伤眼睛。
- 使用闪光灯时,当光线直射眼睛 时,会对眼睛造成伤害甚至导致失 明,请谨慎注意。
- 暴风、雷击及闪电现象严重时, 请 停止使用手机,并将电源线和充电 器拔出。有可能因雷击而引起严重

的损伤,也可能引发火灾。

- 手机湿时, 请务必不要开机, 不要 用湿手触摸手机。
- 诵话时, 请不要用手触摸天线或让 其接触身体其他部位。长时间通话 时手机会发热,通话性能会降低。
- 请勿在手机 上涂颜色。会破坏手机 外观或引起手机故障。手机外部的 涂料脱落,如果导致人体出现过敏 反应时,请立即停止使用手机并咨 询医生。
- •手机中存储的数据请另行记录保 管。由于用户的失误或对手机进行 维修、升级时,手机上存储的一些 重要信息可能会被删除(铃声、短 信、彩信和图片等会被初始化), 所以请对电话号码等重要信息制作 备份。数据丢失引起的损失,制造 商均不承担任何责任,请注意使 用。
- 电池长期不使用时, 请充电后在室 温下保管。长期不使用的电池在重

新使用时,请先充满电。在太冷或 太热的地方无法充电,并且即使是 充满电的电池,也会因为自然放电 现象而慢慢流失电量,致使使用时 间变短。

• 请勿使用说明书中没有提及的方法 将手机和其它装置进行连接。

### 射频能量照射

• 辐射波照射和比吸收率(SAR)信 息。该款LG-E405f移动电话的设 计完全遵循了辐射波照射的相关

安全要求。该要求基于科学的指 导原则,包括用于确保所有人(无论 年龄和健康状况)安全的辐射允许 限度。

- •辐射波照射指导原则采用了一种称 为比吸收率(或SAR)的测量单位。 进行SAR测试时,手机将使用一种 标准化的方法,在所有可用的频段 上以其最高测定能量级发射频率。
- 虽然LG各种型号手机的SAR级可 能不尽相同,但它们均是遵循辐射

波曝露的相关规定设计制造而成。

- 国 际 非 由 离 辐 射 保 护 委 员 会 (ICNIRP)所规定的SAR界限是在十 (10)克人体组织上平均为2W/kg。
- 本产品电磁辐射比吸收率 (SAR) 最大值为0.617W/kg(10g体积平均 测量结果),符合国家标准GB21288- 2007的要求。
- 各国/地区政府所采用的SAR数据 信息是由电气和电子工程师协会 (IEEE)评估制定,其标准是在一(1)

克人体组织上平均为1.6W/kg(例 如美国、加拿大、澳大利亚和台 湾)。

• 本设备在靠近耳朵的正常使用位置 使用或放置在距人体至少1.5厘米 的位置时符合RF暴露标准。当使 用便携盒、皮带夹或皮套进行身体 佩戴操作时,不得包含金属并且产 品应至少距身体1.5厘米。为了发 送数据文件或信息,此设备需要 高质量的网络连接。在某些情况 下,数据文件或信息的发送可能被

延迟,直到有这样的连接可用。确 保遵照以上间隔距离说明直到完成 发送。

### 产品保养和维护

警告: 请仅使用经过认可且与特定手机 型号相符的电池、充电器和配 件。使用其它类型的配件将可能 终止该手机的相关证明或担保, 甚至可能造成危险。

- •不要拆解本机。当需要维修时 , 请将手机送往合格的服务技术人 员处。
- 保修 ( 由LG决定 ) 可能使用新 的,也可能使用返修的部件或主 板,但是其功能与需更换的部件完 全相同。
- 切勿将手机置于散热设备或炊具附 近。切勿抛掷手机。切勿对手机造 成任何机械振动或震荡。
- 手机套或乙烯基外包装均有可能对

手机表面造成损伤。

- 切勿将手机置于过度烟尘环境中。
- 切勿将手机靠近信用卡、电话卡、 存折、乘车卡等带有磁性的物品, 这有可能影响磁条中存储的信息。
- 切勿以尖锐物体接触屏幕, 否则将 对手机造成损伤。不要将手机暴露 在液体或潮气中。
- 如果将手机放在口袋或手提包时没 有盖上手机插孔(电源插销),金 属物件可能(如硬币、回形针或钢

笔)会使手机短路。请在不使用时 始终盖好插孔。

- 切勿将手机放在微波炉上, 否则会 造成电池爆炸。
- •只有授权人员才能对手机及其配 件进行维修。安装不当或非法维修 可能会发生意外,并因此使保修失 效。
- •如果天线损坏,请勿使用手机。如 果损坏的天线接触皮肤,则会导致 皮肤轻度灼伤。请联系LG授权维

修中心, 以便更换损坏的天线,

- 请您谨慎使用诸如耳机和听筒等配 件。使其线路不被卷折弄断并确保 不要碰触天线。
- 手机标签包含有用于客户支持目的 的重要信息,不要将其撕掉。
- 清洁手机和充电器时,请用柔软的 布条轻轻擦拭,请勿使用化学物质 (酒精、苯,稀释剂等)或洗剂, 有可能引发火灾。

# 有效的手机操作 关于安全有效使用手机的准则

- 要以最少的耗电量发挥手机的最佳 性能,请您注意以下事项:
- 通话时请握住手机。直接向话筒中 说话,并且手机应位于肩部之上。
- 使用手机时请勿握住天线, 因为这 样不仅会影响通话质量,还将增加 手机工作时的耗电量,从而缩短通 话和待机时间。

### 电器设备

- 所有无线电话均会造成干扰, 这可 能会影响电器设备的性能。
- 手机可能会干扰医院或保健场所 的医疗设备。在未得到允许的情况 下,切勿将手机靠近医疗设备。请 遵守所有规章、张贴的警告以及医 疗人员的指示。
- 医疗设备生产商建议在手机和植入 的医疗设备(如心脏起博器、植入 式心脏腹律除颤器、植入耳涡等)

间的距离至少为15.3厘米(约6英 寸),以避免对医疗设备的潜在 干扰。

- •请避免将手机放置在胸部的口袋以 减少造成干扰的潜在因素。如果您 怀疑有干扰,应立即关闭手机。
- 手机还可能对某些助听器造成影 响。如果造成干扰,请咨询您的设 备制造商。
- 少量干扰还可能影响到电视机, 收 音机、PC等。

• 请勿将手机折弯,避免手机刮擦或 将手机暴露在静电下。

### 行车安全

- 查阅有关在驾驶时使用手机的本地 法律法规。
- 请勿在驾驶时使用手持电话。驾驶 时应全神贯注。如有条件,可使用 免提装置。如驾驶条件不允许,请 将车停在路边或空地旁,然后再拨 打或接听电话。

- 射频能量可能影响车辆内的电子 系统,例如立体声音响,安全设 备等。
- •驾车时,不要将手机或免提装置放 在靠近安全气囊的地方。如果无线 装置安装不当,则在安全气囊弹出 时,您可能会受到严重创伤。
- 若您在户外听音乐时请您将音量调 节适当。确保您能掌握周围环境和 动态。特别在您过马路时应注意。

## 防止损伤您的听力

• 长时间高分贝的音量会损伤您的听 力,因此我们建议您在开、关电话 听筒时请与话机保持一定距离。注 意将音乐及通话音量调节适当。

备注:耳机声音过大可能导致听 力受损。

## 爆破现场

• 切勿在引爆过程中使用手机。请遵

#### 守相关限制,并按照规定行事。

## 潜在的爆炸性环境

- 切勿在加油站使用手机。切勿将手 机靠近燃料或化学物品。
- • 如车辆上携带有移动电话或其配 件,请勿在车厢里装载或运输可燃 性气体、液体或易爆物品。

## 在飞机上

• 无线设备可能对飞机造成干扰。

- 请在登机前关闭手机。
- 未经机务人员允许, 请勿擅自使用 手机。

## 电池信息及保养

- • 您无需在再次充电前对电池进行完 全放电。与其它电池系统不同,本 机电池不具有可能影响电池性能的 记忆效应。
- 只 能 使 用 L G 原 装 电 池 和 充 申 器。LG原装充电器设计会最大程

度地延长电池使用寿命。使用与手 机不兼容的电池和充电器可能引起 危险或对您的手机造成损害。

- 切勿拆解电池组或将其短路。
- • 保持电池组上金属触点的干净清 洁。
- 当电池不再提供合平要求的性能 时,请更换电池。
- •如果电池已经使用很长一段时间, 请对电池再次进行充电以保持最佳 使用状态。
- 切勿将电池、充电器暴露在直射阳 光下,或置于诸如浴室之类的高湿 环境中。
- • 切勿将电池存放在过热或过冷的地 方,这可能损害电池的性能。
- •如果用不话当的电池讲行替换,可 能会有爆炸危险。
- 请按制造商的说明处置用过的电 池。如果可能, 请循环使用电池。
- 如果要更换电池,请联系LG电子 客服中心以寻求帮助。
- 手机充好电后,请务必将充电器从 墙上插座拔下,以避免不必要的耗 电。
- 实际的电池寿命将取决于网络配 置、产品设置、使用方式、电池和 环境条件。

### 网络服务

• 本用户手册中所述的服务和功能视 网络类型或预订情况而定。因此, 您的手机中并非所有菜单均可用。 有关预订服务和功能的更多信息,

#### 请联系您的网络运营商。

## 儿童准则

• 请确保将显示屏保护膜及所有其它 膜片卸下并适当弃置。由于儿童有 可能吸入或吞下这些膜片,请将其 置于儿童无法接触的地方。

### 存储卡信息及保养(仅针对支持 外存卡的手机)

• 请在手机关机时插入/取出存储 卡。如果您在写入应用程序时取出

存储卡,可能会损坏它。

- 如果无法修复损坏的部分, 请格式 化存储卡。
- 存储卡可能无法用于记录版权保护 数据。
- •请用盒子携带和保存存储卡。请不 要弄湿存储卡。请不要将存储卡置 于极热环境中。
- 请不要拆解或修改存储卡。

### 玻璃部件

• 手机某些部件用玻璃制成。如果 手机摔落到坚硬表面或受到强烈撞 击, 玻璃会破碎。如果玻璃破碎 请勿触摸或尝试取出玻璃碎片。停 止使用手机,在授权的服务提供商 处更换玻璃。

#### 电子保修卡相关注意事项 尊敬的用户:

• 欢迎并感谢您使用LG-E405f手

- 机。本型号手机具有自动注册电子 保修卡功能,详细说明如下:
- 本手机将在您开机使用时, 后台 向本厂商管理系统自动发送注册 信息,内容为机器出厂设备序列编 号、您届时正在使用的移动通信电 话号码,该注册只进行两次。电子 保修卡注册信息只限于我们为您提 供售后服务时的查询和管理,以期 为您提供更优质的服务。
- •该注册信息以短信方式发送至本厂

商管理系统,由相关运营商收取短 信基本通信费:0.20元,无其他任 何信息费用。

- •如您需了解更为详尽的内容,欢迎 随时拨打我们的客服热线400-819- 9999咨询。
	- 注意:视运营商的资费调整可能略
	- 有不同,详情请咨询运营商。

## 有毒有害物质成分及含量表 关于安全有效使用手机的准则

为了应对中国电子信息产品污染限制管理办法,提供如下包括电子产品名称及有 毒有害物质的样式。

1.产品中含有毒有害物质或元素的名称及含量:

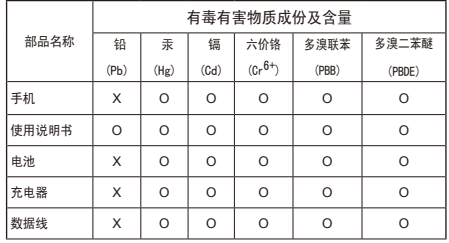

注意:

- 1."O"表示该有害物质在该部件所有均质材料中的含量均在SJ/T11363-2006标准 规定的限量要求以下。
- 2."X"表示该有害物质至少在该部件的某一均质材料中的含量超出SJ/T11363- 2006标准规定的限量要求。
- 3.上述"X"标示的部品符合EU RoHS 法规. 欧洲联盟议会制定了电子/电器产品 中限制使用有害物质的2002/95/EC法令。

#### 2.构成部品别环境安全使用期限

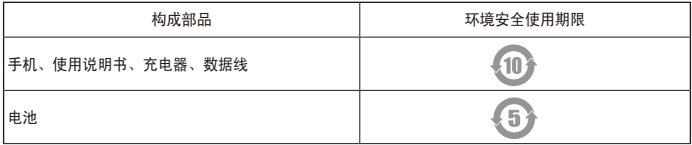

\* 上方标志中的使用期限以正常使用条件(温/湿度)为基准。

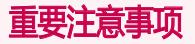

在将手机送到服务中心或给客服代表 拨打电话之前,请检查一下您的手 机所遇到的问题是不是在此节中描 述了。

### 1. 手机内存

当手机存储器的可用空间存储到一定 的程度时,您的手机将无法接收新信 息。需要检查手机存储器并删除一些 资料,例如应用程序或者信息,以便 有更多的可用空间。

#### 管理应用程序

- 1 在主屏中,点触 8 图标,然后 选择设置 > 应用程序 > 管理应用 程序。
- 2 所有已下载的应用程序都显示后, 请滚动并选择要卸载的应用程序。
- 3 轻触卸载,然后点触确定可卸载所 选应用程序。

## 2. 优化电池使用寿命

通过关闭后台中不需要连续运行的功 能,来延长电池使用寿命。您同时还

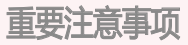

可以监测应用程序和系统资源消耗电 池电量的情况。

## 延长电池的使用寿命

为了延长电池寿命,您可以

- 在不使用时关闭无线电通信。如果 您不使用WLAN、蓝牙或者GPS,请 将其关闭。
- • 将屏幕亮度调暗并设置一个较短的 屏幕待机时间。
- • 关闭电话本和其它应用程序的自动 同步。

• 您下载的一些应用程序可能会缩短 电池的使用寿命。

## 检查电池电量水平

- 1 在主屏上,点触 田 图标,然后 选择设置 > 关于手机 > 状态 > 常用。
- 2 电池状态(正在充电、未在充电) 和电池级别(电量百分比)。

### 监测和控制电量使用情况

- 1 在主页屏上,点触 图 图标并选 择设置 > 关于手机 > 电量使用 情况。
- 2 屏幕上显示应用程序或各项所耗 电量,从大到小排列。

#### 3. 安装开放源代码操作系统

如果在手机上安装了开放源代码操作 系统,并且没有使用制造商提供的操 作系统,这样可能会引起手机出现故 障。

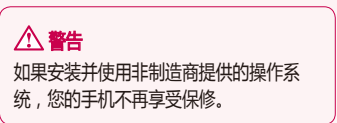

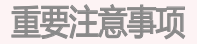

## 警告

为保护您的手机和个人数据,请从可靠的 来源(如安智市场)下载应用程序。如果 手机上存在未正确安装的应用程序,您的 **手机可能无法正常工作, 甚至可能发生严** 重错误。您必须从手机中卸载和删除那些 应用程序及其所有数据和设置。

### 4. 使用解锁图案

为确保手机安全,设置屏幕锁定。打 开屏幕,您可以根据屏幕上的指示画 出一个屏幕解锁图案。

#### 警告 使用屏幕锁定时一定要小心,您一定要 记住自己设定的解锁图案,这点十分重 要。如果反复试5次,您不能正确输入屏 幕解锁图案,您将不能进入手机。您有5 次机会输入解锁图案、PIN或者密码。如 果反复试5次后,手机将提示再等30秒才 能继续尝试。

忘记解锁图案、PIN 码或密码时: 如果您忘记了解锁图案、PIN码或密

- 码,则需要执行硬重置。
- 注意:如果执行硬重置,所有用户应用程 序和用户数据都将被删除。

## 5. 使用硬重置

如果未恢复到原始条件,请使用硬重 置初始化手机。请严格按照下面步骤 操作。

先将手机关机后,同时按住主! 音量调低键 + 电源键直到屏幕显示 LG 徽标时, 释放电源键

## 重要注意事项

在屏幕显示机器人画面后,释放其他 按键。

执行硬重置时请至少在 1 分钟内不要 执行任何操作,随后,手机会开机。 注意:如果执行硬重置,所有用户应用程 序和用户数据都将被删除。此操作无法撤 消。在执行硬重置之前,记得备份所有重 要数据。

## 6. 连接 WLAN 网络

要在手机上使用 WLAN,您可以访问 无线网络。一些接入点已打开,您只 需连接即可。其他接入点处于隐藏状 态或使用安全保护,因此您必须配置 手机才能进行连接。 不使用WLAN时,请将其关闭,以延 长电池使用寿命。

## 打开 WLAN 并连接 WLAN 网络

- 1 在主屏中,点触 田 然后选择设置  $>$  无线和网络  $>$  WLAN 设置。
- 2 点触 WLAN 将其打开, 开始扫描 可用的 WLAN 网络。
- 将显示可用的 WLAN 网络列表。锁 图标表示此网络受到安全保护。
- 3 点触某个网络进行连接。
- 如果网络已打开,系统会要求您点 触连接确认连接到该网络,
- 如果是受到安全保护的网络, 系统

会要求您输入密码或其他凭据(请 咨询网络管理员获取详细信息)。

4 状态栏显示了可指明 WLAN 状态 的图标。

## 7. 打开和切换应用程序

Android可以进行多任务处理,在打 开另一个应用程序之前无需退出正在 运行的程序。可以在几个已打开的应 用程序之间切换使用。Android管理 每个应用程序,根据需要随时停止和 启动应用程序。

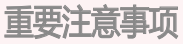

停止正在使用的应用程序

- 1 在主页屏上,点触 88 并洗择设置 >应用程序 > 管理应用程序 > 正 在运行。
- 2 选择需要停止的应用程序点触停止 来停止使用。

要返回到最近的应用程序,按住 主屏键。屏幕将显示您最近使用的应用程 序列表。

## 8. 安装 PC 软件 (LG PC Suite)

"LG PC Suite"是一种可帮助您使 用 USB 数据线和 WLAN 将设备连 接到 PC 的程序。连接后,您可以在 PC 上使用设备的功能。

#### 借助"LG PC Suite"应用程序,您 可以:

- •在 PC 上管理和播放多媒体内容 ( 音乐、视频、图片)。
- 将多媒体内容发送到设备。
- 同步设备和 PC 间的数据(日程

表、联系人、书签)。

• 设备软件升级。

6注:您可使用应用程序中的"帮助"菜 单, 查找如何使用"LG PC Suite"应用 程序。

安装 "LG PC Suite"应用程序 可以从 LG 网页下载"LG PC Suite" 应用程序。

- 1 转到 www.lg.com/cn 选择售后服 务中心>产品服务与支持。
- 2 在名称/型号搜索框中输入型号 名,单击查询。
- 3 单击下载中的电脑同步,然后单 击Windows 电脑同步下载,下 载"LG PC Suite" 应用程序。

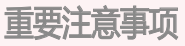

"LG PC Suite" 应用程序的系统 要求

- 操作系统: Windows XP 32 位 (Service pack 2)、Windows Vista 32 位/64 位、Windows 7 32 位/64 位
- • CPU: 1GHz 或更高处理器
- • 内存:512MB RAM或更高
- • 显卡:1024 x 768或更高的屏幕分 辨率和 32 位色彩
- • 硬盘:100 MB 或更多的可用硬盘

空间(根据要存储数据的容量,可 能需要更多的可用硬盘空间)。

• 所需软件: LG 集成的驱动程序。

#### 9. 将手机与计算机同步

借助"LG PC Suite"应用程序,您 可轻松同步 PC 和设备的数据。您可 同步日程表、联系人和书签。 步骤如下:

- 1 将设备连接到 PC(使用 USB 数据 线或 WLAN 连接)。
- 2 连接后,运行程序,单击屏幕左侧 的设备型号名。
- 3 单击 [个人信息] 进行选择。

4 洗择要同步内容的复选框,然后单

#### 击"同步"按钮。

- 10. 使用 USB 存储设备传输音 乐、图片和视频
- 1 在主屏上,点触 田,然后选择设 置 > 存储卡和手机内存, 以杳看手 机的可用空间容量。(如果您要从 外存卡中传输文件或传输文件至外 存卡,请将外存卡插入手机中)。
- 2 使用 USB 数据线将手机连接到 PC。
- 3 USB 连接模式列表将出现,选择
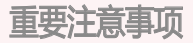

USB 存储设备选项。

- 4 打开电脑上的可移动磁盘文件夹 您可以在电脑上查看保存在手机上 的部分内容,也可以将所需的内容 复制到电脑。
- 5 您可以将电脑的内容复制到手机。
- 6 完成电脑和手机的数据交换后,点 触屏幕顶端并向下滑动手指以打开 通知器,点触"关闭USB存储设备" ,断开电脑和手机的连接。

# 11. 向上持握手机

向上持握手机,LG-E405f为内置天 线。请注意不要刮伤或损坏手机背 面,否则会导致性能损失。 拨打/接听电话或发送/接收数据时, 避免持握天线所处的手机下部,否则 可能会影响通话质量。

# 开始了解您的手机

要将手机开机,请按住电源键 3 秒。 要将手机关闭, 请按住电源键 3 秒, 然后依次点触**关机和确定**。

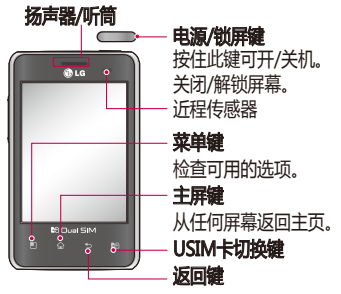

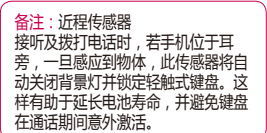

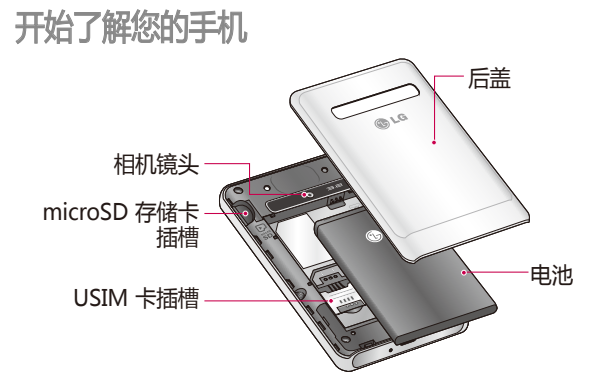

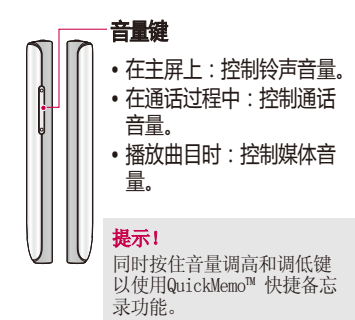

### 警告

在手机上放置重物或坐在手机上可能会损 坏手机的 LCD 屏幕及触摸屏的功能。不要 在 LCD 的近程传感器上使用保护膜,这 可能会影响传感器的感应度。

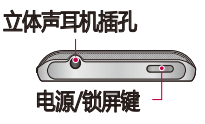

### QuickMemo™ 快捷备忘录

使用QuickMemo™ 快捷备忘录功能可创建备忘录和捕捉屏幕截图。

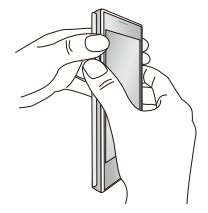

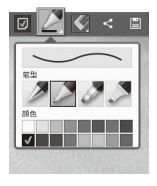

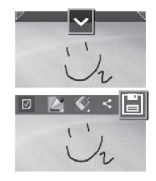

- 1.在要捕获的屏幕 上按住音量调高 和调低键,进入 QuickMemo™ 快捷 备忘录屏幕。
- 2.从笔型、颜色、橡皮擦 中选择所需菜单选项, 然后创建备忘录。
- 3. 从"编辑"菜单点触 √ 并选择 日 使用当前屏幕保存 备忘录。

备注: 使用 Qui ckMemo™快捷备 忘录功能时请使用指尖,不要使 用指甲。

屏幕显示和说明可能会因手机 实物或软件版本不同而不同。

### 使用QuickMemo™ 快捷备忘录选项

使用QuickMemo™快捷备忘录功能 时,可轻松使用 QuickMenu 选项。

- 选择是否使用背景屏幕。
- 选择笔型和颜色。

 $\overline{\mathsf{v}}$ 

 - 擦除所涂写的备忘录内容。 - 裁切要保存的备忘录画面。 - 使用当前屏幕保存备忘录。 - 向他人发送或与他人共享当 前QuickMemo™快捷备忘录。

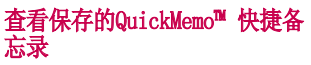

点触图片库,选择QuickMemo™快 捷备忘录相册。

# 安装 USIM 卡和电池 开始了解您的手机

#### 1 要卸下后盖,请用手抓紧手机,用另 一只手的拇指用力按后盖。

2 将 USIM 卡滑进 USIM 卡插槽中, 确 保卡的金属接触区域面朝下。

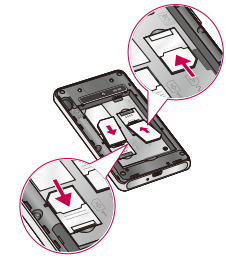

对齐手机和电池上的金属接触区域以 插入电池。

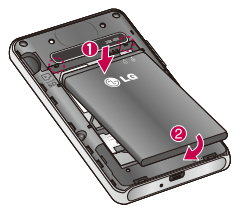

盖上手机的后盖。

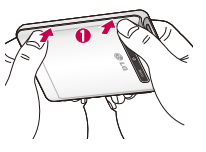

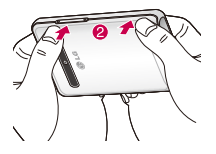

# 充电 开始了解您的手机

插入充电器,然后插入电源插座。直至 看到 **[14]**,您的 LG-E405f 正在充电。

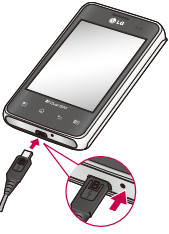

备注:第一次充电 时必须为电池完全 充电,这样可以延 长电池使用寿命。

# 安装存储卡(需另行购买)

若需要扩充手机的存储空间,您可以另行购 买LG许可的外置存储卡,请谨慎选择其他品 牌的产品。因使用未经LG许可的产品导致的 任何问题,LG将不承担任何责任。本款手机 可以支持最大32GB的外置存储卡。

## 安装存储卡

1 关闭手机,卸下后盖,然后插入或取 出存储卡。

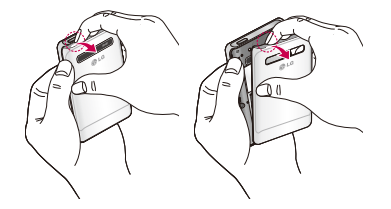

开始了解您的手机

2 将存储卡插入插槽,确保金属接触区 域面朝下。

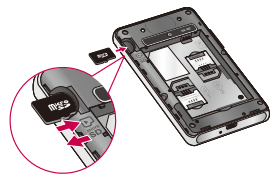

### 取出存储卡

取出存储卡前,为确保安全请先卸载存 储卡。

待机模式下,点触 :: > 设置 > 存储 卡和手机内存 > 卸载SD卡。

从插槽中小心取出存储卡。

# 警告

请勿在手机开机时插入或取出存储卡。这样 做可能会损坏存储卡以及手机,并且存储 卡上存储的数据也可能会损坏。

## 格式化存储卡

如果已格式化存储卡,您可以开始使 用。如果没有,您必须先对其进行格式 化才能使用。

各注:格式化卡时,卡上的所有文件将被 删除。

- 1 在主屏中,点触 88 以打开应用程 序菜单。
- 2 滚动并点触**设置 > 存储卡和手机内** 存。
- 3 点触**卸载 SD 卡**,并点触确定。

### 4 点触**格式化 SD 卡**,然后点触清除所 有内容。

5 如果设置了图案锁定,请输入绘制的 图案,然后选择清除所有内容。存储 卡完成格式化,现在您可以使用了。 备注:如果存储卡上有存储的内容,那么格式 化存储卡后,文件夹的结构可能会发生变化。

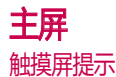

以下是关于如何浏览手机的一些提示。 点触 - 要选择菜单/选项或打开应用程 序,请点触它。

点触并按住 - 要打开选项菜单或选中要 移动的对象,请点触并按住它。

拖动 - 要滚动浏览列表或慢慢移动, 请 在触摸屏上拖动。

轻弹 - 要滚动浏览列表或快速移动 请在触摸屏上轻弹(快速拖动然后释 放)。

备注:

- 要洗择项目, 请点触图标中心位置。
- 无需大力按, 触摸屏非常敏感, 仅需 点触即可。
- 使用指尖点触所需选项,请注意不要 触碰到其它键。

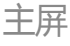

### 锁定手机

不使用 LG-E405f 时,按电源键可锁定 手机。这有助于防止意外按键和节省电 池电量。

此外,如果一段时间不使用手机,主屏 或者您正在查看的其他屏幕将替换为锁 定屏幕以节省电池电量。

如果在您设置屏幕锁定时有任何程序 在运行,则它们仍可在锁定模式中运 行。建议在进入锁定模式前退出所有 程序以避免不必要的费用(例如,打电 话、Web访问和数据通信)。

设置解锁图案:您可以通过连接四个或 更多的点来绘制自己的解锁图案。如果 设置了图案,则手机的屏幕被锁定。要 将手机解锁,请在屏幕上绘制您设置的 图案。

注意:如果连续5次输入错误的解锁图案,则 无法将手机解锁。此种情况下,如何处理请 参考"重要注意事项"中的第4、5条。

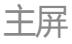

### 解锁屏幕

要唤醒手机,请按电源/锁屏键,锁定屏 幕将会显示。从下向上滑动手指以解除 屏幕锁定。

振动模式

在通知器中,点触 <> 以更改到 3日 模式。

#### 主屏

向左或向右轻轻滑动手指以查看各个主 屏。您可以使用窗口小部件、快捷方式

(用于您喜爱的应用程序)、文件夹和 壁纸自定义每个主屏。

备注:部分屏幕图像可能因手机提供商的不 同而不同。

在主屏中,您可以查看屏幕底部的快捷 键。通过快捷键,您点触一次即可轻松 进入经常使用的功能。

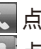

点触打开拨号键盘,以拨打电话。

点触可以打开联系人。

■ 点触以访问信息菜单。在这里,您 可以创建新信息。

8: 点触进入应用程序选项卡, 查看安 装的所有应用程序。

要打开所需应用程序,从应用程序列表 中点触相应图标即可。

备注:根据手机软件或服务提供商的不同, 预加载的应用程序将有所不同。

## 将小工具添加到主屏

您可以通过将快捷方式、窗口小部件或 文件夹添加到主屏来自定义主屏。为更 方便地使用手机,请在主屏上添加您喜

爱的小工具。

- 1 在主屏中,点触菜单键 ,然后选择 添加或长按主屏的空白部分。
- 2 在添加到主屏幕画面,点触要添加的 选项。若选择"文件夹"中的"所有 联系人",则主屏上就会显示"所有 联系人"文件夹图标。点触并按住该 图标可以将其移动到您希望的位置。 然后松开手指。

主屏

提示! 要将应用程序图标添加到主屏 请在应用程序菜单上点触并按住要添加的 应用程序。

提示! 要从主屏上删除应用程序图标 请点触并按住要删除的图标,然后将其拖 到面。

备注:您无法删除预加载的应用程序。 (只可以从屏幕上删除其图标)。

### 返回到最近使用的应用程序

- 1 按住主屏键。屏幕将显示一个弹出窗 口,其中列出了您最近使用的应用程 序列表。
- 2 点触某个图标以打开其应用程序, 或者点触返回键以返回到当前应用 程序。

## 通知器

通知器在屏幕顶部运行。

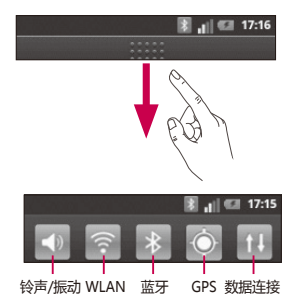

请使用手指点触并向下滑动通知器, 或者,在主屏中点触菜单键,然后选 择通知。您可以在此处检查和管理铃 声、WLAN、蓝牙和 GPS状态以及其他 通知。

# 查看状态栏 主屏

状态栏使用不同的图标显 示手机信息,例如信号强 度、新信息、电池电量以 及是否激活等。 下表说明了您可能在状态 栏中看到的不同图标的 涵义。

[状态栏]

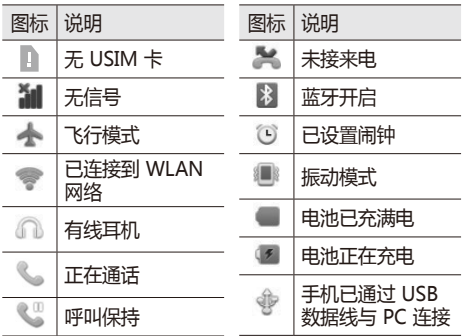

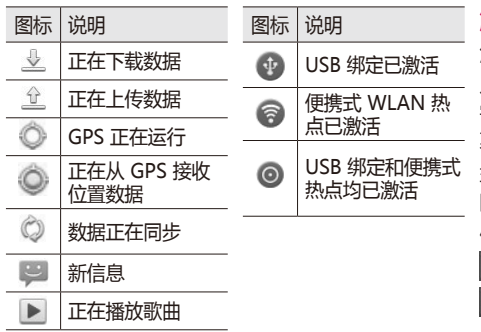

### 触摸屏键盘

您可以使用触摸屏键盘输 入文本。触摸屏键盘在您 需要输入文本时自动在屏 幕上显示。要手动显示键 盘,只需点触要输入文本 的文本框。 使用手机键盘并输入文本

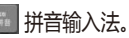

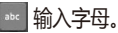

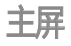

#### 输入数字。长按进入LG中文输入 法菜单。

输入符号。

- 轻触以删除上一字符。  $\overline{\mathbf{z}}$
- 选择键盘布局。
- 点触可以换行。
- 点触收起输入键盘。点触输入内容  $\overline{1}$ 文本框,可以重新打开输入键盘。

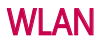

使用 WLAN,您可在无线接入点 (AP) 覆盖区内高速访问互联网。 可以使用 WLAN 尽情享受无线互联 网,而且无需额外付费。

# 打开 WLAN

在主屏中打开通知器,并点触 。。 或者点触 3: > 设置 > 无线和网络 > WLAN 设置 > WLAN  $\sim$  .

## 连接到 WLAN

选择要连接的 WLAN 网络。如果看到 5. 则需要输入密码才能连接。

#### 备注:

- 如果不在 WLAN 覆盖区域内并选择 3G 连接, 则可能会产生额外费用。
- 如果手机在连接到 WLAN 后讲入睡眠 模式,将自动禁用 WLAN 连接。
- 这种情况下, 如果手机具有 3G 数据 的访问权,则自动连接到 3G 网络, 并且可能产生额外费用。

# **WI AN**

• LG-E405f支持WEP、WPA/WPA2- PSK、802.1xEAP和WAPI安全。如 **果您的WLAN服务提供商或网络管** 理员为网络安全设置了加密,您应在 弹出窗口中输入密码。您可以从您的 WLAN 服务提供商或网络管理员处获 得密码。如果未设置加密,不会显示 此弹出窗口。

# 共享您手机数据连接

您可以通过 USB 数据线(USB 绑定) 将您手机的移动数据连接与一台电脑共 享。您也可以将您的手机转接到便携式 WLAN 热点,一次将您手机的数据连接 与最多八个设备进行共享。 当手机共享其数据连接时,状态栏中将

出现一个图标。

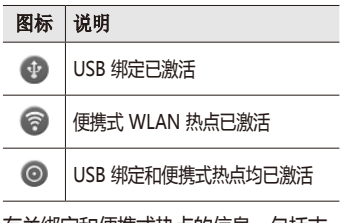

有关绑定和便携式热点的信息,包括支 持的操作系统及其他详细信息,请访问 http://www.android.com/tether

各注: 连接并使用在线服务时可能要龙费额 外的费用。详情请查看网络提供商要求的数 据付费。

### USB 绑定和便携式 WLAN 热点设置

- 1 在主屏中点触**应用程序**选项卡,然后 选择设置。
- 2 点触无线和网络,然后选择绑定及便 携式热点。
- 3 洗择您要调整的洗项。

# **WI AN**

USB 绑定 - 勾选以通过 USB 连接将手 机的移动网络数据连接与您的电脑进行 共享。

便携式 WLAN 热点 - 勾选以将您的手 机网络数据连接共享为 WLAN 热点。

便携式 WLAN 热点设置 - 设置与管理 便携式WLAN热点。

帮助 - 打开对话框, 上面显示有关 USB 绑定与便携式 WLAN 热点以及有关在 哪可以了解更多的信息。

## 通过 USB 共享您手机的数据连接

如果您的电脑运行 Windows 7 或部分 Linux风格的最新系统(例如Ubuntu) 通常无需准备电脑进行绑定。但是如果 运行的是较早版本的 Windows 或其他 操作系统,则可能先准备您的电脑,才 能通过USB建立网络连接。如需获得有 关哪种操作系统支持USB绑定以及如何 配置它们的最新信息,请访问 http:// www.android.com/tether

# USB 绑定和数据共享

您不能同时通过USB共享手机的数据连 接和将microSD卡接入您的电脑。

- 1 使用手机附带的 USB 数据线将手机 连接到电脑。
- 2 在主屏中点触**应用程序**洗项卡,然后 选择设置。
- 3 点触无线和网络,然后选择绑定及便 携式热点。
- 4 勾选 USB 绑定。

• 手机将开始通过 USB 连接将其移动网 络数据连接与您的电脑进行共享。持 续的通知 (1) 将添加到状态栏中。 5 取消选择 USB 绑定可停止共享您的 数据连接。或者只需断开 USB 数据 线的连接。

# **WI AN**

### 将手机的数据连接共享为便携式 WLAN 热点

- 1 在主屏中点触应用程序选项卡,然后 洗择设置。
- 2 点触无线和网络,然后选择绑定及便 携式热点。
- 3 勾选便携式 WLAN 热点。
- 持续的通知 将显示在状态栏中。
- 勾选便携式 WLAN 热点之后,您可以 更改其网络名称或密码确保其安全。
- 4 取消选择便携式 WLAN 热点以停止 通过 WLAN 共享您的数据连接。
- 重命名或确保您的便携式热点安全 您可以更改手机 WLAN 网络名称 。
- 1 在主屏中点触应用程序选项卡,然后 选择设置。
- 2 点触无线和网络,然后选择绑定及便 携式热点。
- 3 确保已勾选便携式 WLAN 热点。
- 4 点触便携式 WLAN 热点设置。
- 5 点触配置 WLAN。
- 此时将打开配置 WLAN对话框。
- 您可以更改网络 SSID(名称),这将是 其他电脑或设备在扫描WLAN网络时 看到的名称。
- 您也可以点触<del>安全性</del>菜单来为网络配 置 WLAN 访问的安全性以及共享密 钥 (PSK)。
- •如果点触 WPA2 PSK 安全性选项,则 密码字段将会添加到配置 WLAN 热

点对话框中。如果输入密码,电脑或 其他设备在与手机的热点连接时需要 输入此密码。或者在安全性菜单中点 触开放, 以从 WLAN 网络中删除安 全性。

# **WLAN**

#### 注意!

如果将安全性选项设为开放,则不可避免 其他人在未经授权的情况下使用在线服 务并可能产生额外收费。为避免未授权使 用,最好保持激活安全性选项。

#### 6 点触保存。

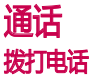

- 1 点触 、以打开键盘。
- 2 使用键盘输入号码。要删除一个数 字,请点触清除按钮 3 。
- 3 点触通话图标 、以拨打电话。
- 4 要结束通话,请点触结束图标 3.

提示! 要输入"+"以拨打国际电 话,请点触并按住 10+1。

# 呼叫联系人

- 1 点触 1 可以打开电话本。
- 2 滚动浏览联系人列表,或点触搜索输 入您要呼叫的联系人的首字母。
- 3 在列表中,点触要呼叫的联系人。

# 接听和拒接电话

- 当屏幕锁定、手机来电时,将接听图标 拖到右侧以接听电话。
- 将拒绝图标 拖到左侧以拒接来电。

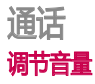

要在通话期间调节通话音量,请使用手 机左侧的音量调高和调低键。

# 拨打第二个电话

需要先跟运营商确认是否已开启多方通 话功能。

- 1 在第一个通话过程中,轻触 。
- 2 拨号或搜索联系人。
- 3 点触通话图标 | t. 以连接通话。
- 4 此时呼叫屏幕上显示两个呼叫。 初始

#### 呼叫被保持,通话方进入通话状态。

- 5 要在通话间交换,请点触您想要通话 的呼叫。或点触 <> 合并通话进行多 方通话。
- 6 要结束当前通话,请点触结束, 备注:您需要对每通电话付费。

## 查看通话记录

- 在主屏上,点触 并选择通话记录选 项卡。
- 查看所有已拨电话、已接来电和未接电

#### 话的完整列表。

提示!点触任意通话记录条目,以查看 通话日期、时间和时长。

提示!点触 菜单键,然后点触全部 删除以删除所有记录条目。

- 在主屏中,点触 3: 以打开应用程 序菜单。
- 2 滚动并点触设置。
- 3 轻触**通话设置**,然后选择要调整的 选项。

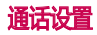

您可以配置通话设置(例如呼叫转移) 以及运营商提供的其他特殊功能。

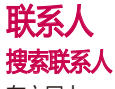

### 在主屏中

- 1 点触 3 可以打开电话本。
- 2 点触搜索,使用键盘输入联系人首 字母。

# 添加新联系人

- 3 点触 ,点触菜单键 > 新建联系 人。
- 4 如果您要为新联系人添加图片,请点 触 • 然后点击拍摄照片或从图片

### 库中选取。

- 5 点触 以选择联系人保存位置。
- 6 输入有关联系人的详细信息。
- 7 点触保存。

# 常用电话本

您可以按收藏夹归类经常呼叫的联系 人。

### 将联系人添加到收藏夹

- 1 点触 图 可以打开电话本。
- 2 点触联系人以查看其详细信息。

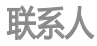

3 点触联系人姓名右侧的星号。星号变 为金色则收藏成功。

# 从收藏夹列表中删除联系人

- 1 点触 图 可以打开电话本。
- 2 点触群组选项卡,选择列表顶部的收 藏,然后选择要查看其详细信息的 联系人。
- 3 点触联系人姓名右侧的金色星号。 星号变为灰色,联系人已从收藏夹 中删除。

### 将旧设备上的联系人移至新设备 使用 PC 同步程序将联系人作为 CSV 或 vCard文件从旧设备导出到 PC。

- 1 在 PC 上安装 "LG PC Suite"应用程 序。运行程序,并使用 USB 数据线 将您的设备连接到 PC。
- 2 从屏幕顶部中选择设备 > 导入个人信 息 > 导入联系人。

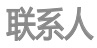

- 3 将出现可打开联系人文件的弹出窗 口。
- 4 选择一个联系人文件,然后单击打 开。
- 5 单击 [确定] 按钮, 将新联系人从 PC 导入设备。

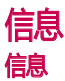

#### LG-E405f 将短信和彩信结合到一个直观 易使用的菜单中。

# 发送信息

- 1 点触主屏上的 2 图标,然后点触新 信息打开空白信息。
- 2 在收件人字段中输入联系人姓名或电 话号码。点触 8 . 您可以添加多个 联系人。

备注:您将按每个收件人每条文本信息付费。

- 3 点触下面的输入内容框开始撰写信 息。
- 4 点触菜单键打开选项菜单,可以添加 附件, 插入表情符号等。
	- 点触发送,

# 警告

字符的限制在不同国家/地区有所不同, 具体取决于短信编码方式和语言。
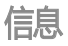

## 警告

如果在短信中添加图像、视频或音频 等文件,则短信将自动转换为彩信, 您需要支付相应费用。

备注:在通话期间收到短信时,手机将发出 通知铃声。

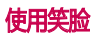

72

使用笑脸让您的信息更具趣味性。 写新信息时,点触菜单键,然后选择插 入表情符号。

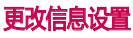

置。

LG-E405f 已预定义信息设置, 因此 您可以立即发送信息。您可以根据喜好 更改设置。

主屏上,点触  $\blacksquare$  >点触  $\blacksquare$  > 选择设

# 打开电子邮件和帐户屏幕 电子邮件

您可以使用电子邮件应用程序读取电子 邮件。电子邮件应用程序支持以下帐户 类型:POP3、IMAP和 Exchange。

### 管理电子邮件帐户

在主屏中,点触电子邮件,然后选择 电子邮件提供商"。

此时会打开设置向导,帮助您添加电子 邮件帐户。进行初始设置后,电子邮件 将显示您的收件箱的内容。

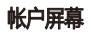

帐户屏幕列出了您的合并的收件箱以及 您的每个电子邮件帐户。

- 1 打开电子邮件应用程序。如果您不 在"帐户"屏幕上,请点触菜单键。 然后点触帐户。
- 2 选择电子邮件服务提供商。
- 点触以打开您的"合并的收件箱", 此处将包含您所有帐户接收到的信 息。
- 点触以仅打开已加星标的邮件的

# 电子邮件

#### 列表。

- 点触文件夹图标以打开帐户的文 件夹。

您可以点触帐户以查看其收件箱。 您用 于发送电子邮件的默认帐户将以勾选符 号表示。

### 要打开您合并的收件箱

如果您已将电子邮件配置为从多个帐户 收发电子邮件,则可以在合并的收件箱 中查看发送到您所有帐户的所有邮件。

点触电子邮件。

2 点触**合并的收件箱**(在"帐户"屏幕 中)。合并的收件箱将按帐户在左侧 采取颜色编码的方式区分,每个帐户 使用的颜色与您在帐户屏幕中使用的 颜色完全一样。

只有帐户最近的电子邮件才会下载到您 的手机中。要下载更多(更早的)电子 邮件,请点触电子邮件列表底部的载入 更多邮件。

### 撰写和发送电子邮件

#### 要撰写和发送邮件

- 1 在电子邮件应用程序中,点触菜单 键,然后点触新建。
- 2 输入收件人的地址。输入文字时,匹 配的地址从您的联系人中提供。用逗 号分隔多个地址。
- 3 点触菜单键并点触添加抄送/密送地 址,以便抄送或密件抄送给其他联系 人/电子邮件地址。
- 4 输入邮件的正文。
- 5 点触菜单键,然后点触添加附件以随 邮件一同发送文件。
- 6 点触发送按钮。
	- 如果暂不发送邮件,请点触"**保存至** 草稿箱"按钮,将其保存在"草稿 箱"文件夹中。在草稿箱文件夹中点 触草稿箱邮件以继续编辑邮件。如果 在发送前点触了返回键 5,您的邮 件也会被另存为草稿。点触**取消**按钮 以舍弃或删除邮件,包括任何已保存 的草稿。

# 电子邮件

#### 如果您要在已发送文件夹中查看您的 已发送信息,请依次点触菜单键、文 件夹和已发送文件夹,然后从菜单选 **项中选择刷新。**

提示! 当新电子邮件到达"收件箱"时, 您将收到声音或振动通知,

### 使用帐户文件夹

每个帐户均具有收件箱、发件箱、已发 送和草稿箱文件夹。取决于您帐户的服 务提供商支持的功能,您可能具有其他 文件夹。

#### 添加或编辑电子邮件帐户

- 要添加电子邮件帐户,点触**应用程序** 选项卡,然后选择电子邮件。
- 2 选择 Microsoft Exchange 或其他, 然后输入帐户及密码。
- 3 如果已设置电子邮件帐户,您需要 在"账户"屏幕中,点触菜单键然后 选择添加账户。
- 4 输入帐户的名称,确认您希望您的名 称在外发邮件中显示的内容,然后点 触完成按钮。

#### 更改帐户的设置

- 1 打开帐户屏幕。
- 2 点触并按住您要更改其设置的帐户。 在打开的菜单中,点触帐户设置。

#### 删除电子邮件帐户

- 1 打开帐户屏幕。
- 2 点触并按住您要删除的帐户。
- 3 在打开的菜单中点触删除帐户。
- 4 在对话框中点触确定按钮,以确认您 要删除帐户。
- 备注:使用电子邮件应用程序会产生流量费

用,详情请咨询网络运营商。

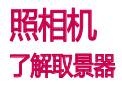

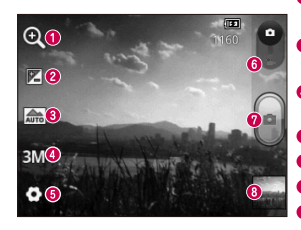

**◎ 缩放** - 放大或缩小。或者, 您可以使用侧音量键。 <sup>◎</sup> 亮度 - 此选项定义并控制进入图像的光量。沿滚动条滑动 亮度指示器,"-"降低图像亮度,"+"调高图像亮度。 场景模式 - 从以下选项中选择:自动、人物、风景、运 动、日落和夜间。 图像大小 - 点触可设置所拍照片的尺寸(以像素为单 位)。 6 设置 - 点触此图标可以打开高级设置菜单。 ◎相机模式 - 向下滑动此图标可切换到视频模式。 拍照键 图片库 - 点触以杳看最近拍摄的照片。您可以访问"图片 库"并查看相机模式下保存的照片。

# 快速拍照 相机

- 1 打开相机应用程序。
- 2 水平拿稳手机,并将镜头对准您要拍 摄的物体。
- 3 按下拍摄 按钮。

# 拍照后

拍摄的照片将显示在屏幕上。

▌点触可以通过电子邮件、分 享到微博、蓝牙和信息共享 照片。

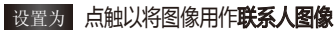

或壁纸。

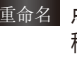

重命名 点触以编辑刚拍摄照片的名 称。

● 点触可以删除图像。

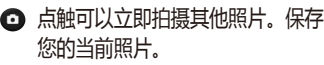

 点触以查看"图片库"和最近拍摄 的照片。

# 使用高级设置

在取景器中点触 以打开所有高级 选项。

# 相机

通过滚动列表,更改相机设置。选择选 项后,点触返回键。

ISO - ISO 确定相机的光照传感器的感 光性。ISO 越高,相机感光性能越好。 在光线较差而您无法使用闪光灯的条件 下,此功能很有用。

白平衡 - 从以下选项中选择:自动、白 炽灯、阳光、日光灯和阴天。

色彩效果 - 选择新照片的色彩效果。 计时器 - 允许您设置按下拍摄按钮后的 延迟时间。选择关闭、3 秒、5 秒或 10

- 秒。如果要为自己拍摄照片,此功能是 理想之选。
- 快门声音 从四种快门声音中洗择一 种。

白动查看 - 如果将"自动查看"设置 为开启,它将自动向您显示刚刚拍摄的 照片。

- 存储 选择是将照片保存到手机内存还 是外置SD卡。
- 恢复所有相机默认设置。
- 无论您何时想要了解此功能如何

#### 操作,均可点触该选项。这将为您提供 快速指南。

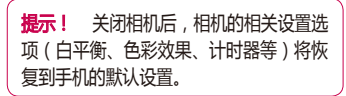

**提示!** 高级设置菜单画面置于取景器顶 层,因此当修改了部分拍照效果后,您将 立即能查看到新设置后的效果。

### 查看保存的照片

- 在相机模式下访问保存的照片。点触 即可,您将看到幻灯片和菜单。
	- **是示!** 向左或向右轻滑以杳看其他昭片 或视频。

- 点触可查看幻灯片。

 $\odot$ - 点触可分享内容或删除照片。 点 触更多可获得更多选项。

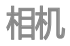

#### 详细信息 - 查看照片相关信息。 设置为 - 设置为联系人图像或 壁纸。

剪切 - 裁切照片。使用手指移过 屏幕以选定区域。

向左或向右旋转 - 向左旋转或向 右旋转。

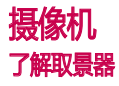

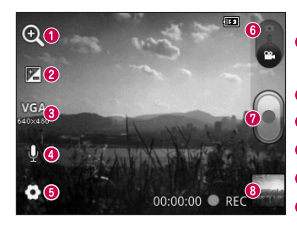

**1缩放 -** 放大或缩小。或者,您可以使用侧音量键。 <sup>2</sup> 高度 - 此洗项定义并控制讲入视频的光量。沿滚动条滑动 亮度指示器,"-"降低视频亮度,"+"调高视频亮度。 ● 视频大小 - 点触可设置录制的视频的大小(以像素为单 位)。 6 录音 - 选择静音只录制视频而不录制声音。 设置 - 点触此图标可以打开高级设置菜单。 **6 视频模式** - 向上滑动此图标以切换到相机模式。 开始录制 图片库 - 点触以杳看最近录制的视频。您可以访问"图片 库"并查看摄像机模式下保存的视频。

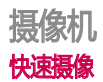

- 向下滑动相机模式按钮,图标将更 改为
- 2 屏幕上将显示摄像机的取景器。
- 3 水平拿稳手机, 将镜头对准您要摄像 的物体。
- 4 点触录制 按钮以开始录制。
- 5 录制将显示在取景器底部,计时器将 显示视频长度。
- 6 点触屏幕上的 停止录制。

# 拍摄视频后

屏幕上将显示所拍摄视频的静态图像。

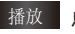

点触以播放视频。

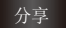

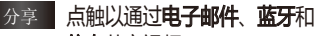

信息共享视频。

重命名 点触以编辑选定视频的名称。

- 点触可删除刚拍摄的视频。点触确 定确认。取景器将重新出现。
- 点触可以立即拍摄另一段视频。保 存您的当前视频。
- 点触以查看"图片库"和最近拍摄 的照片/视频。

### 使用高级设置

从取景器中点触 2 以打开所有高级选 项。滚动列表以调节摄像机设置。选择 洗项后,点触返回键。

白平衡 - 白平衡确保视频中的任何白色 区域显示真实。要正确调整相机的白平 衡,您需要确定光照条件。从**自动、白** 炽灯、阳光、日光灯或阴天中选择。 色彩效果 - 选择要对新视频使用的色 彩效果。

- 自动查看 您可以选择关闭、开启、2 秒或5秒。
- 存储 选择是将视频保存到手机内存还 是外置SD卡。

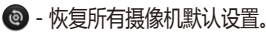

摄像机

■ - 如果要了解此功能如何操作, 请点 触该选项。这将为您提供快速指南。

#### 观看保存的视频

- 1 在取景器中,点触
- 2 您的图片库将显示在屏幕上。
- 3 点触想要播放的视频。

#### 观看视频时调节音量

要在播放视频时调节音量,请使用手机 左侧的音量键。

# 预加载的应用程序 多媒体

有多个有用的应用程序已预加载在预加 **载的应用程序**中。要使用应用程序,您 首先需要将应用程序安装到手机。

**备注:** 根据手机软件或服务提供商的不同, 预安装的应用程序将有所不同。

### 图片库

点触应用程序选项卡,然后选择图片 库,打开存储所有多媒体文件的目录栏 列表。

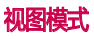

点触图片库。此时将显示文件夹视图。 点触任何文件夹都将返回网格视图模 式。

#### 时间线视图

LG-E405f 图片库提供了照片和视频的时 间线视图。在网格视图模式中,向右拖 动 ( ) 以文件夹形式显示您拍摄的视 频或照片。每个文件夹按照拍摄的日期 为准进行分组,每个文件夹里的视频或 照片按照拍摄的时间先后排列。

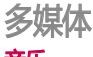

#### 音乐

LG-E405f 拥有内置的音乐播放器, 因 此,您可以播放所有喜爱的曲目。要访 问音乐播放器,请点触**应用程序**,然后 选择音乐。

## 播放歌曲

- 1 在主屏中点触**应用程序**选项卡,然后 选择音乐。
- 2 点触歌曲。
- 3 选择您要播放的歌曲。

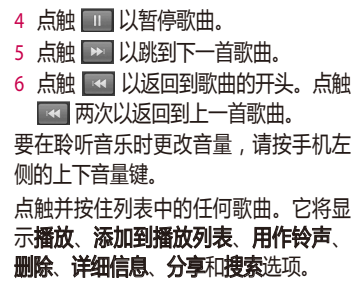

备注:音乐文件的版权可能受国际条约和 国家版权法保护。 因此,可能需要获得许可或许可证才能复 制音乐。在某些国家,国际法禁 制版权所有的材料 在下裁武复制文件之 前,请检查相应国家/地区关于使用此类

材料的国家/地区立法。

### 使用 USB 存储设备传输文件 使用 USB 设备传输文件

- 1 使用 USB 数据线将 LG-E405f 连接 到 PC。
- 2 USB 连接模式列表将出现,然后选择 USB存储设备。
- 3 打开 PC 上的移动存储文件夹。您可 以在 PC 中查看部分储存内容, 然后 传输文件。
- 4 将 PC 中的文件复制到移动存储文件 夹。

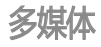

5 完成后,向下滑动手机上端的通知 器,选择关闭USB存储设备,在出现 的画面上选择关闭USB存储设备并断 开手机与电脑的连接。

### 如何将音乐/视频文件传输到手机

1 使用 USB 数据线将手机连接到 PC。 在主屏中,点触并向下拖动通知器。 选择 USB 连接模式 > USB存储设 备,然后从 PC 中出现的 可移动磁 盘弹出窗口中选择打开文件夹以查看 文件。

- 2 将音乐或视频文件从 PC 传输到手机 的可移动存储设备。
	- • 您可以使用读卡器将文件从 PC 复 制或移到手机的可移动存储设备。
	- 如果存在视频文件和子标题文件 (名 称与视频文件相同的 \*.srt 文件), 请将它放置在同一文件夹中,以便在 播放视频文件时自动显示子标题。
	- 下载音乐或视频文件时, 必须保护版 权。请注意,损坏的文件或带有错误 扩展名的文件可能会损坏手机。

#### 使用蓝牙从手机发送数据

使用蓝牙发送数据 与大多数手机不同, 您可以通过不从蓝牙菜单运行对应的应 用程序,使用蓝牙发送数据。

- \* 发送图片: 运行 "图片库" 应用程序 然后选择图片 > 菜单。单击分享, 然后 选择蓝牙。检查蓝牙是否开启,然后选 择**扫描查找设备**。从列表中选择您要向 其发送数据的设备。
- \* **导出联系人**: 运行"联系人"应用程 序。点触您要导出的电话本。点触菜

单键,然后选择分享 > 蓝牙。检查 蓝牙是否开启,然后选择扫描查找设 备。从列表中选择您要向其发送数据 的设备。

\* 发送多个选定联系人:运行"联系 人"应用程序。要选择多个联系人。 请点触**菜单**键,然后点触**分享**。选择 要发送的联系人, 或从顶部点触**全选** > 分享 > 蓝牙,然后选择扫描查找 设备 > 从列表中选择您要发送数据的 设备。

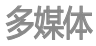

#### \* 连接到 FTP(仅在此手机上支持 FTP 服务器):选择设置 > 无线和网络 > 蓝牙设置。洗择可检测性框;现在, 您可以从其他设备搜索您的手机。查 找 FTP 服务,并连接到 FTP 服务器。

• 如果要从其他设备搜索此手机, 请转 到设置 > 无线和网络 > 蓝牙设置。 选择可检测性框。120秒后,该框将取 消选定。

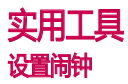

- 1 在主屏中点触**应用程序**选项卡,然后 选择时钟。
- 2 如果要添加新闹钟,请点触  $\textcircled{6}$ ,然 后选择添加闹钟。
- 3 设置时间,以打开闹钟。在设置时间 后,LG-E405f 将让您得知闹钟响铃 之前的剩余时间。
- 4 设置重复、铃声或振动,然后添加标 签以命名闹钟。点触完成。

各注:要更改闹钟列表屏幕上的闹钟设置。 点触菜单键,然后选择设置。您可以调整下 列选项:静音模式下闹钟响、闹钟音量、再 响间隔和侧边按钮行为等。

## 使用计算器

- 1 在主屏中点触**应用程序**选项卡,然后 洗择计算器。
- 2 点触数字键输入数字。
- 3 对于简单的计算,请点触所需的功能
	- (+、-、x 或 ÷),然后点触 =。

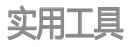

4 对于更复杂的计算,请点触菜单键,点 触高级面板然后选择 sin、cos、tan、log 等等。

# 将事件添加到日历中

- 1 在主屏中点触**应用程序**选项卡,然后 选择日历。
- 2 要查看活动, 请点触日期。如果要添 加新活动,请点触并按住然后选择新 建活动。
- 3 点触内容,然后输入活动名称。查看 日期并输入活动开始和结束的时间。

4 也可以点触地点,然后输入位置。

- 5 如果您要为事件添加备注,请点触说 明,然后输入详细信息。
- 、如果要重复闹钟,请设置**重复**,必要 时设置提醒。
- 7 点触**完成**,将活动保存在日历中。日 历中带颜色的方框将标记具有已保存 活动的所有日期。在活动开始时间会 有闹钟提醒,以便您进行安排。

#### 更改日历视图

1 在主屏中点触应用程序选项卡,然后

#### 选择日历。点触菜单键。 2 选择特定日、周或月的日历视图。

# 录音机

使用录音机录制语音备忘录或其他音频 文件。

#### 录制声音或语音

1 在主屏中点触**应用程序**选项卡,然后 洗择录音机。

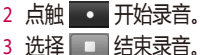

- 4 点触 **1** 收听录音。
- 备注:点触 可以显示保存的录音列表。
- 注意:可用录制时间以实际时间为准。

### 发送录音

- 1 录音完成后,您可以点触菜单 > 分享 发送音频剪辑。
- 2 从电子邮件和蓝牙中选择。

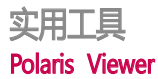

Polaris Viewer 是专业的移动办公解 决方案,让用户可使用移动设备随时随 地方便地查看各种类型的办公文档,如 Word、Excel 和 PowerPoint 文件。

#### 管理文件

Polaris Viewer 可向移动用户提供方便 的文件管理功能,包括在设备上复制、 粘贴、重命名以及删除文件和文件夹。

#### 查看文件

现在,移动用户可在移动设备上轻松 查看各种文件类型,包括 Microsoft Office 文档和 Adobe PDF。使用 Polaris Viewer 查看文档时,对象和布 局与原始文档相同。

#### 应用程序管理器

您可以使用应用程序管理器管理应用程 序。您可以轻松检查当前运行的应用程 序数量和关闭应用程序。您也可以卸载 在设备上安装的应用程序。

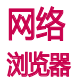

浏览器为您提供了一个涵盖游戏、音 乐、新闻、体育、娱乐等更多内容的缤 纷世界,您可以快速、直接地通过手机 访问。随时随地、不受限制。

备注: 连接这些服务并下载内容时, 可能会 产生额外费用,详情请咨询网络运营商。

## 使用 Web 工具栏

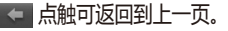

- ■■■点触可前进到当前页的下一页。这 正好与按返回键的效果相反,按 返回"键将转到上一页。
- 图 点触可显示所有打开的窗口。
- 点触可添加新窗口。
- |添加/显示书签以及显示**访问最多**、  $\blacksquare$ 稍后读取和历史记录。

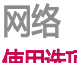

## 使用选项

点触菜单键可查看选项。

 稍后读取 - 在"稍后读取"中添加 当前网页。

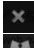

- 关闭 关闭所有窗口。
- 分享网页 您可以与其他人分享 网页。

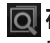

在网页上查找 - 您可以在当前网页 中查找字母或词语。

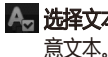

**选择文本** - 您可以复制网页中的任

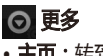

- 主页: 转到主页,
- 设置主页: 将当前页面设置成主页。
- 向主屏幕添加快捷方式: 将当前网页 的快捷方式添加到主屏上。
- 网页信息: 显示网页信息。
- 下载内容: 显示下载历史记录。
- 设置: 更改网络浏览器设置。

提示! 要返回上一个网页, 请按返回键。

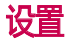

#### 在主屏中点触应用程序 8: , 然后滚动 并点触设置。

### 双卡设置

您可以选择插槽USIM卡插槽1、USIM 卡插槽2和数据网络。

### 无线和网络

在这里,您可以管理 WLAN 和蓝牙。 您也可以设置移动网络以及切换为飞行 模式。

飞**行模式 -** 切换为飞行模式之后,将禁 用所有无线连接.

WLAN - 点触以激活WLAN 网络。 WLAN 设置 - 允许您设置和管理无线 接入点。设置网络通知,或添加 WLAN 网络。从 WLAN 设置屏幕可访问高 级 WLAN 设置屏幕。 依次点触**菜单**键 和高级。

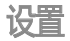

#### 提示! 如何获取 MAC 地址

要使用 MAC 筛选器在某些无线网络中 建立连接,您需要在路由器中输入LG-E405f 的 MAC 地址。

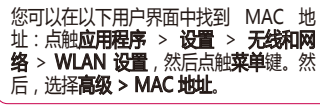

蓝牙 - 点触以选择:打开蓝牙以连接蓝 牙设备。

蓝牙设置 - 设置设备名称和可检测性 扫描查找设备。或者,检查您之前配置 的蓝牙设备以及手机上次扫描蓝牙设备 时检测到的那些设备的列表。

**绑定及便携式热点** - 您可以配置 USB 绑 定与便携式 WLAN 热点的设置。

虚拟专用网设置 - 显示您之前配置的虚 拟专用网 (VPN) 的列表。允许您添加不 同类型的 VPN。

**移动网络** - 为网络模式、接入点名称 (APN)和网络运营商设置选项。

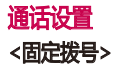

选择**固定拨号**打开并汇集一个号码列 表,可从手机拨打此列表中的号码。您 需要提供 PIN2 码,此密码由运营商提 供。仅可以使用手机拨打此号码列表中 的号码。

#### <语音邮件中心>

语音信箱服务 - 允许您选择运营商的语 音信箱服务。

语音信箱设置 - 如果当前在使用运营商 的语音信箱服务,此选项使您可以输入 用于收听和管理语音信箱的号码。

#### <其他通话设置>

来电转接 - 选择是所有来电转接、正在 通话时转接、无人接听时转接,或无网 络或关机时转接。

呼叫限制 - 选择何时限制呼叫。输入

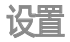

呼叫限制密码。请与您的网络运营商联 系,了解有关此服务的信息。

通话时间 - 查看"最后通话"、"所有 通话"、"已拨电话"和"已接来电" 的通话时间。

其他设置 - 此菜单允许您更改以下设 置:

本机号码 - 洗择是否要在拨出电话时显 示您的号码 ( 此服务取决于网络; 某些 运营商不支持此功能)。

来电等待 - 如果激活了来电等待功能,

在通话过程中,手机将提醒您有新来电 (取决于网络提供商)。

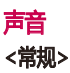

**静音模式** - 允许您将所有声音 ( 包括来 电铃声和通知铃声)都设为静音,媒体 和已设置的闹钟的声音除外。 如果您需 要完全静音,您必须在媒体和闹钟各自 的应用程序中将其设为静音。

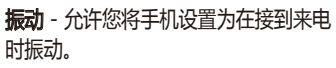

音量 - 允许您为铃声、多媒体和闹钟设 置音量。如果取消选择为使用铃声音量 通知的选项,您可以分别为来电和通知 设置各自的音量。

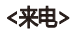

USIM1 卡电话铃声 - 允许您设置USIM1 卡来电铃声。

USIM2 卡电话铃声 - 允许您设置USIM2 卡来电铃声。

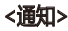

涌知铃声 - 允许您设置默认通知铃声。

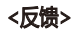

屏幕按键音 - 允许您将手机设置为在使 用拨号盘拨号时播放音调。

**操作音选择** - 允许您将手机设置为在点 触按钮、图标和其他可响应点触的屏上 项目时播放声音。

屏幕锁定提示音 - 允许您将手机设置为 在锁定和解锁屏幕时播放声音。

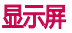

亮度 - 调整屏幕亮度。

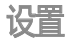

自动旋转屏幕 - 设置是否在旋转手机时 自动切换方向。

动画 - 设置是否显示动画。

屏幕待机时间。 设置屏幕待机的时间。

### 省电

您可以进行省电设置。

### 位置和安全

使用无线网络 - 如果选择使用无线网 络,您的手机将使用 WLAN 和移动网 络确定您的大概位置。

使用 GPS 卫星 - 如果选择使用 GPS 卫 星,您的手机将确定您的位置并精确到 街道级别。

设置屏幕锁定 - 使用图案、PIN或密码 锁定屏幕。若不锁定屏幕, 请选择无来 停用屏幕解锁保护。

设置 USIM 卡锁定 - 设置 USIM 卡锁定 或更改 USIM卡PIN码。

可见的密码 - 选择该选项可在您键入时 显示密码,而取消选择则在您键入时隐 藏密码。

洗择设备管理器 - 添加或删除设备管 理器。

- 使用安全凭据 允许您访问安全证书。 从 SD 卡安装 - 选择从 SD 卡安装加密 的证书。
- 设置密码 设置或更改凭据存储密码。 清除存储 - 清除所有内容的凭据并重 置密码。

#### 应用程序

您可以管理应用程序以及设置快速启动

#### 应用程序快捷方式。

- 未知源 选择此选项可安装任意来源的 应用程序。如果不选择此选项,则设备 仅能安装从安智市场下载的应用程序。
- 备注:下载应用程序会产生流量费用,详情 请咨询网络运营商。
- **管理应用程序** 管理和删除安装的应 用程序。
- 正在运行的服务 检查当前正在运行

的服务。

存储空间使用情况 - 查看应用程序所用

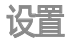

#### 的存储空间。

电量使用情况 - 查看耗电情况。 开发 - 设置应用程序开发选项。

帐户与同步

#### <常规同步设置>

**背景数据** - 应用程序随时可以同步、发 送和接收数据。

自动同步 - 应用程序自动同步数据。

# 隐私权

- 重设出厂数据:清除手机内部存储器内 的所有数据,包括:
	- -系统和应用程序数据以及设置值
	- -已下载的应用程序
	- -DRM许可证
	- -清除内存:清除内存上的所有数据, 如音乐、图片等。

#### 存储卡和手机内存 <内存>

检查内部存储总可用空间。如果您想清 除内存卡上的所有数据,请点触清除 内存。

#### <外置 SD卡>(需另行购买)

检查 SD 卡总可用空间。插入 SD存储 卡时,点触**卸载SD卡**以安全移除。如果 要删除 SD 卡上的所有数据, 请点触**格** 式化SD卡。

<系统内存> 检查可用空间。

### 语言和键盘 更改语言设置,文本设置和键盘设置。 辅助功能 <电源按钮> 按"电源"按钮结束通话: 通话时,按下"

电源"将结束通话而不是关闭屏幕。
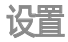

### 连接

#### **默认连接模式 -** 您可设置所需模式 ( **仅** 充电、USB 存储设备、PC软件 和 USB 绑定)。

始终询问 - 连接 USB 时, 如果您不想看 到 USB 连接模式弹出,请取消该选项。

WLAN 连接 - 勾选此项以在具有 WLAN 连接时使用 LG PC Suite 。请注 意,应通过无线和网络设置中的 WLAN 连接来连接 LG PC Suite 的 WLAN 网 络。

## 日期和时间

使用日期和时间设置,以设置日期显示 方式的首选项。您还可使用这些设置来 设置自己的时间和时区,而非从移动网 络获取当前时间。

### 号码归属地显示

选择联系人/信息/通话时是否显示对方 号码的所在地区。

## 关于手机

查看法律信息,检查手机状态和软件版 本等。

软件更新 - 检查软件更新。 状态 - 查看本机号码、网络、信号强 度、服务状态、漫游、IMEI等信息。 另外,您还可以点触**常用**以查看电池状 态、电池级别、手机网络状态、WLAN MAC地址、蓝牙地址等信息。 电量使用情况 - 耗电情况。 法律信息 - 开源许可。

#### 型号 - 查看本机型号信息。

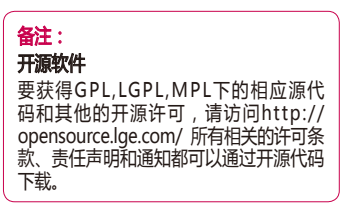

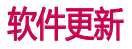

用户可以通过访问互联网和手机菜单两 种途径更新手机版本。

## 通过互联网更新手机版本

通过互联网更新手机版本请访问http:// update.lgmobile.com或http://www. lg.com/common/index.jsp选择国家/ 地区和语言>售后服务中心>手机软件升 级。

此功能帮助您方便地从互联网将手机软 件更新为最新版本,而无需访问服务中 心。仅当LG提供可供手机使用的软件新

#### 版本时,此功能可用。

由于手机软件更新要求用户在更新过程 期间保持全部注意力,因此,在继续执 行操作之前,请留意每一个步骤中出现 的所有说明和提示。请注意,在升级过 程中移除USB数据线或取出电池将严重 损坏您的手机。

各注: LG 保留根据自行判断决定软件更新仅 可用于指定型号的权利,不保证所提供的软 件更新版本可供所有手机型号使用。

## 通过手机菜单更新版本 软件更新

通过手机菜单更新版本时可以通过 WLAN网络或者3G网络。在应用程序 或者设置中的关于手机都提供了软件更 新菜单,如果检查到有软件更新,则会 出现下载软件更新包的提示,下载完软 件更新包之后,选择立即安装后手机会 正常重启,先后经过固件更新和软件更 新两个阶段,手机重启后版本更新即完 成。此过程用户一定需要耐心等待升级 完成,不可拔电池或其它操作。

#### 各注: 此功能且体取决于网络服务提供商 所在区域或国家/地区。

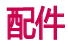

在用户使用说明书中出现的图片或内容有可能与实物不符,请以实物为准。

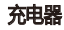

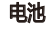

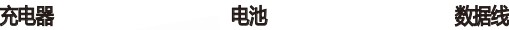

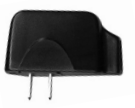

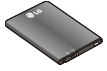

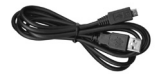

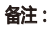

- 务必使用正品 LG 配件。
- • 否则可能导致保修失效。
- • 配件可能根据国家/地区有所不同。

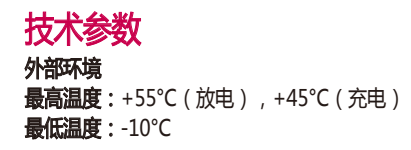

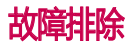

本章列出了您在使用手机过程中可能遇到的一些问题。 有些问题可能需要您致电服 务提供商,但大多数问题您可自行解决。

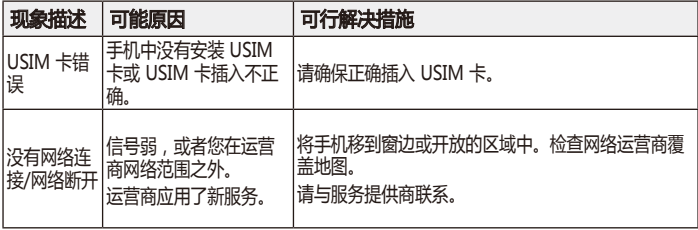

# 故障排除

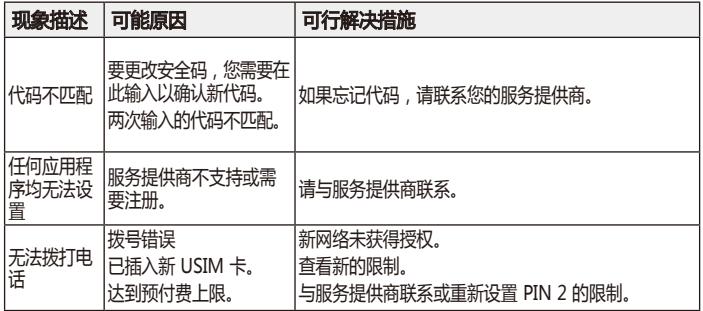

# 故障排除

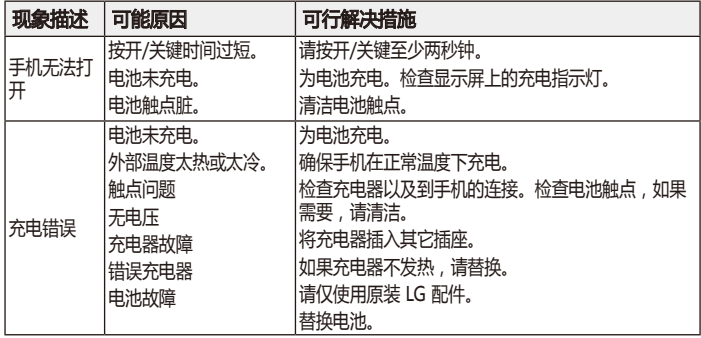

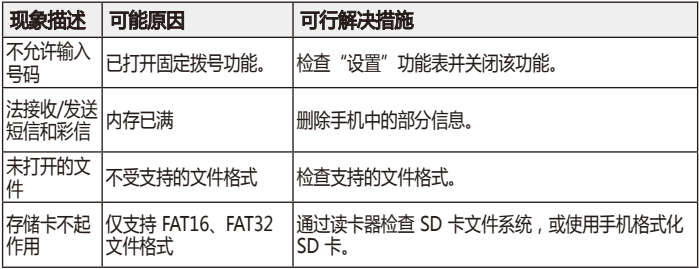

# 故障排除

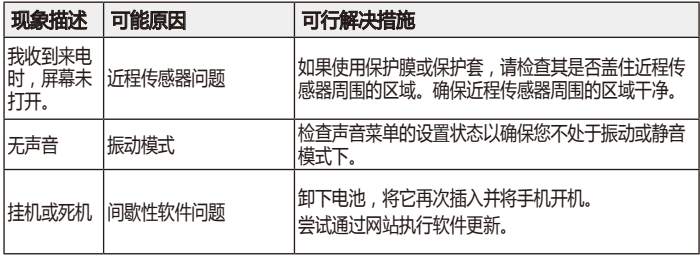

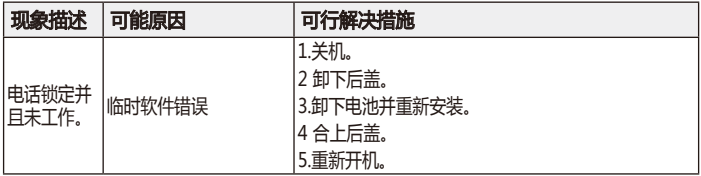